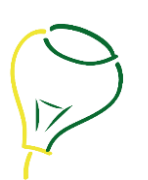

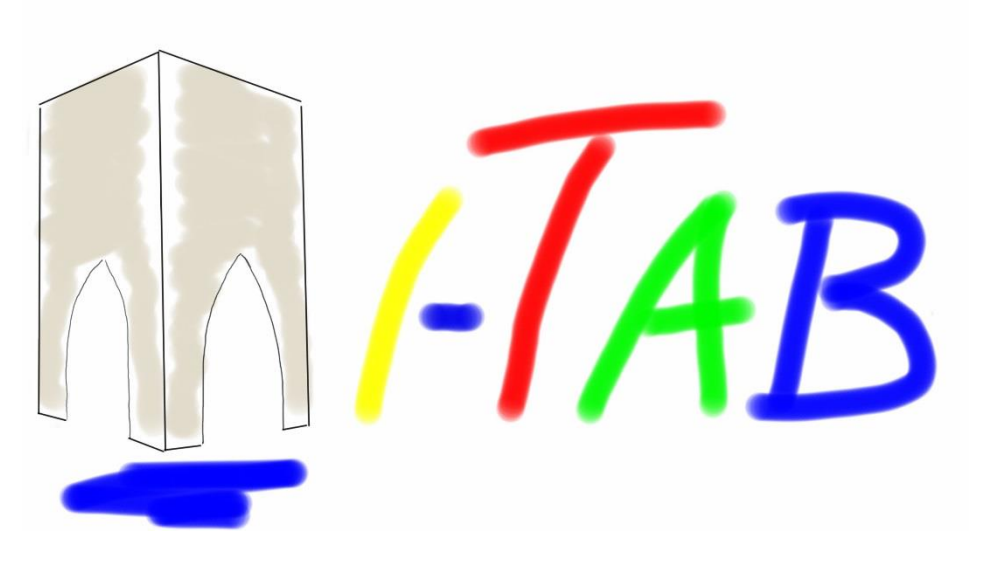

# Manuale d'uso del pannello segnapunti FutsalTab

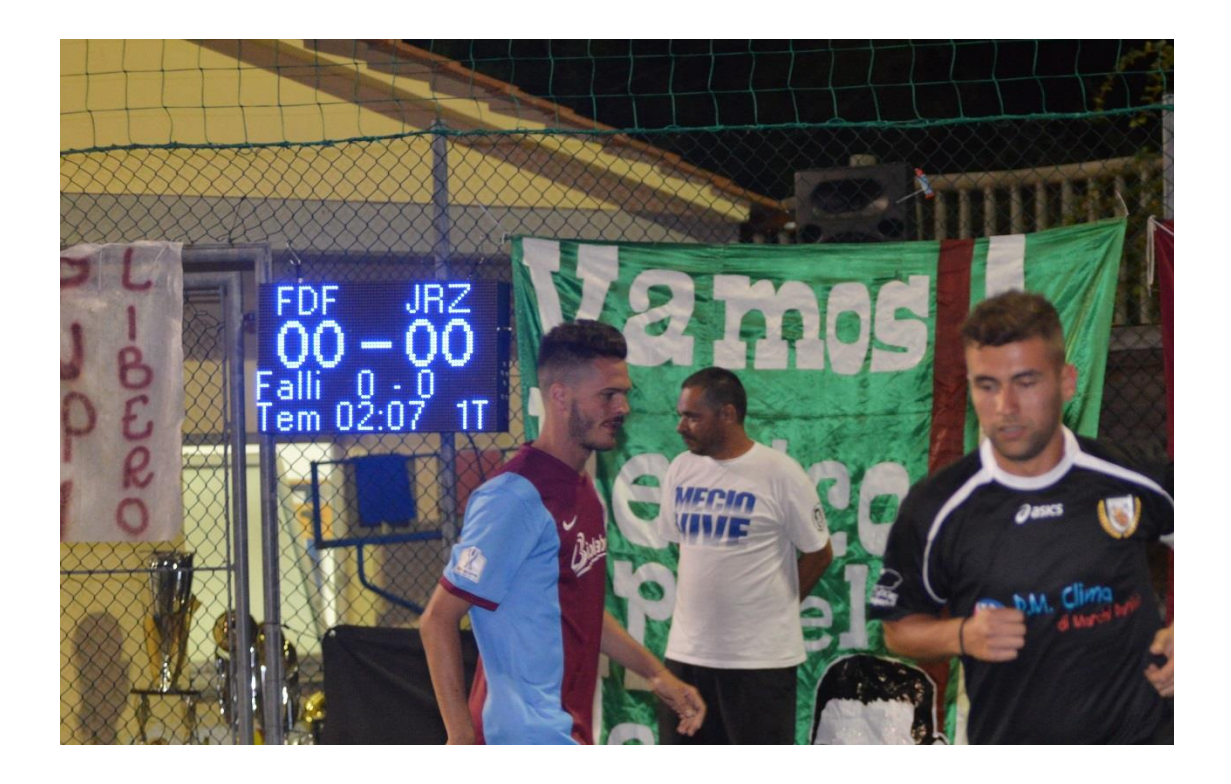

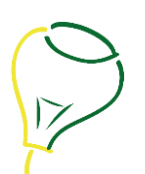

## Sommario

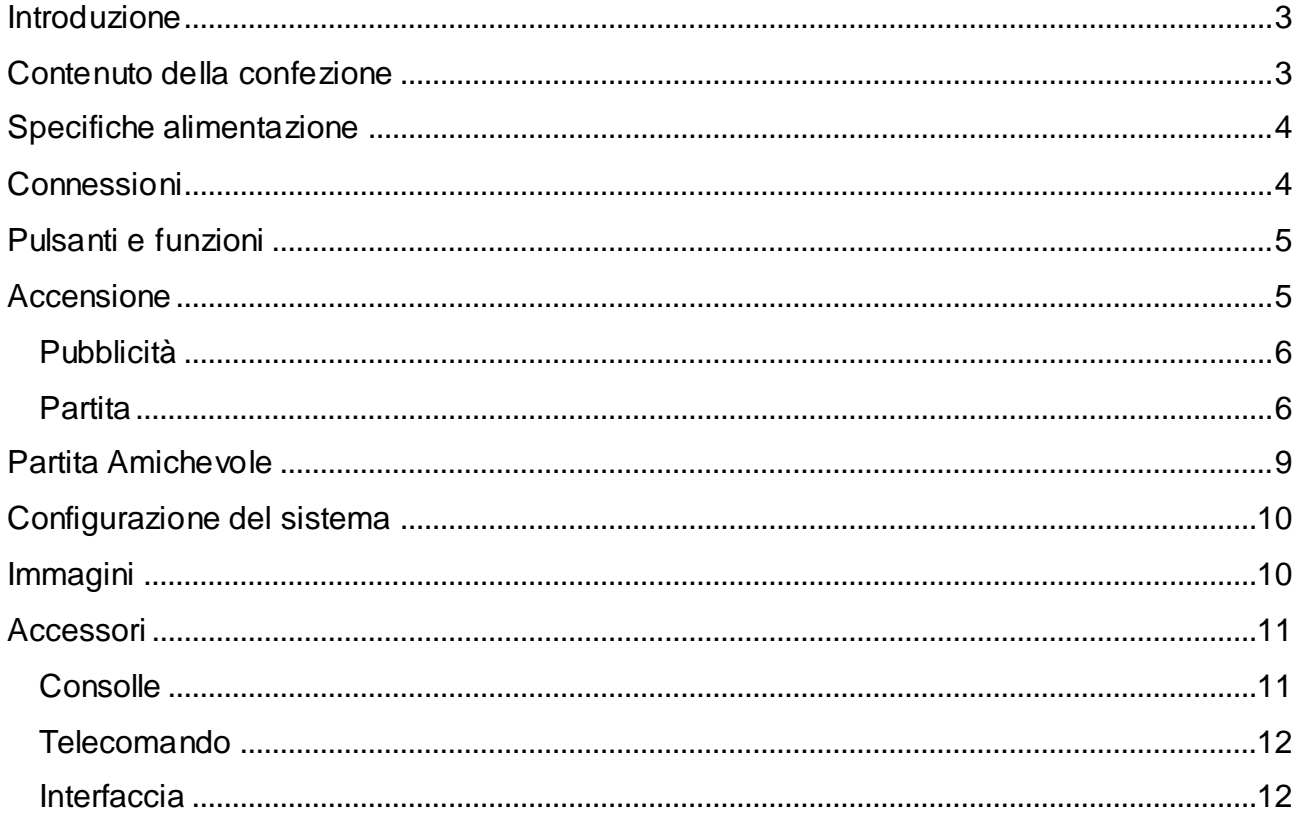

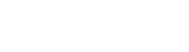

Manuale utente

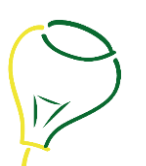

## <span id="page-2-0"></span>**Introduzione**

Grazie per aver scelto un prodotto della linea I-Tab. Questi prodotti sono stati progettati e realizzati in Italia con la massima cura per garantire la soddisfazione del cliente.

I pannelli segnapunti della linea *i-Tab* sono in grado di gestire la visualizzazione dei dati relativi a tutte le principali discipline sportive svolte all'interno di complessi sportivi quali palestre e campi di calcetto.

La caratteristica più innovativa di questo dispositivo è la capacità di poter visualizzare una serie di immagini a scopo informativo/pubblicitario che vengono caricate sulla memoria interna del pannello tramite la porta di espansione.

I pannelli segnapunti della linea *i-Tab* sono costruiti con componenti selezionati e tecniche produttive all'avanguardia in modo da essere resistenti, precisi, affidabili e rispondenti alle più recenti normative CE in materia.

Questi pannelli sono modulari così che, al momento dell'ordine, è possibile scegliere le dimensioni più adeguate alle proprie necessità.

## <span id="page-2-1"></span>**Contenuto della confezione**

La confezione contiene le seguenti parti:

- 1. Il tabellone segnapunti FutsalTab
- 2. Il certificato di garanzia
- 3. Il manuale d'uso e manutenzione

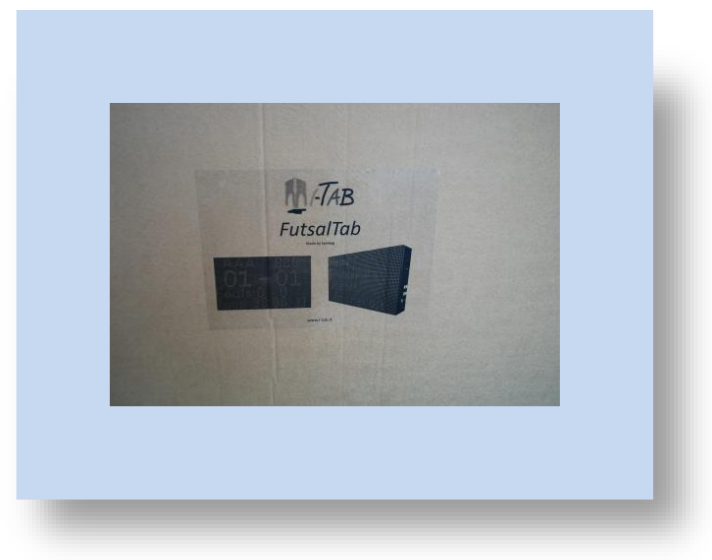

## <span id="page-3-0"></span>**Specifiche alimentazione**

Il tabellone, salvo differenti accordi, viene fornito con un cavo da 3 metri senza spina. I cavi blu (o nero), marrone e giallo/verde dovranno essere connessi a una spina o ad un quadro avendo cura di collegare:

- Cavo marrone (o nero) alla fase
- Cavo blu al neutro
- Cavo giallo/verde alla terra

La tensione di alimentazione dovrà essere: 220Vac±5%, 50/60Hz, 4,4A, 400W oppure 110Vac±5%, 50/60Hz, 8,4A, 400W secondo quanto specificato al momento dell'ordine e riportato sulla targa del modulo.

### <span id="page-3-1"></span>**Connessioni**

Il pannello è dotato di due connettori, uno per l'alimentazione e l'altro per i moduli di espansione.

Al connettore di espansione dovranno essere connessi solo dispositivi prodotti da Spintop srl e dichiarati compatibili con il presente modello di pannello pena la decadenza della garanzia.

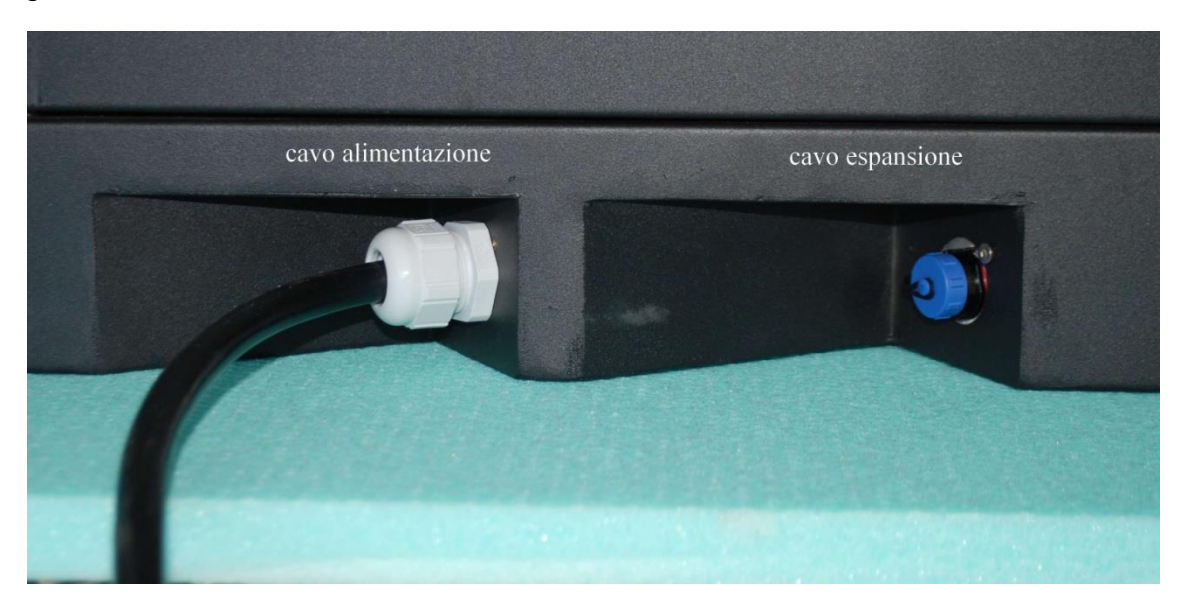

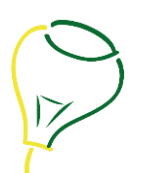

## <span id="page-4-0"></span>**Pulsanti e funzioni**

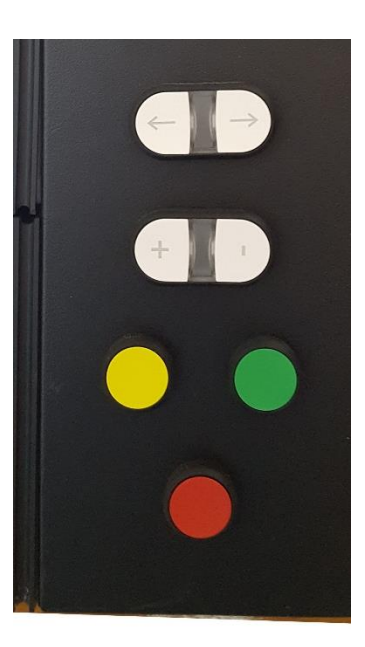

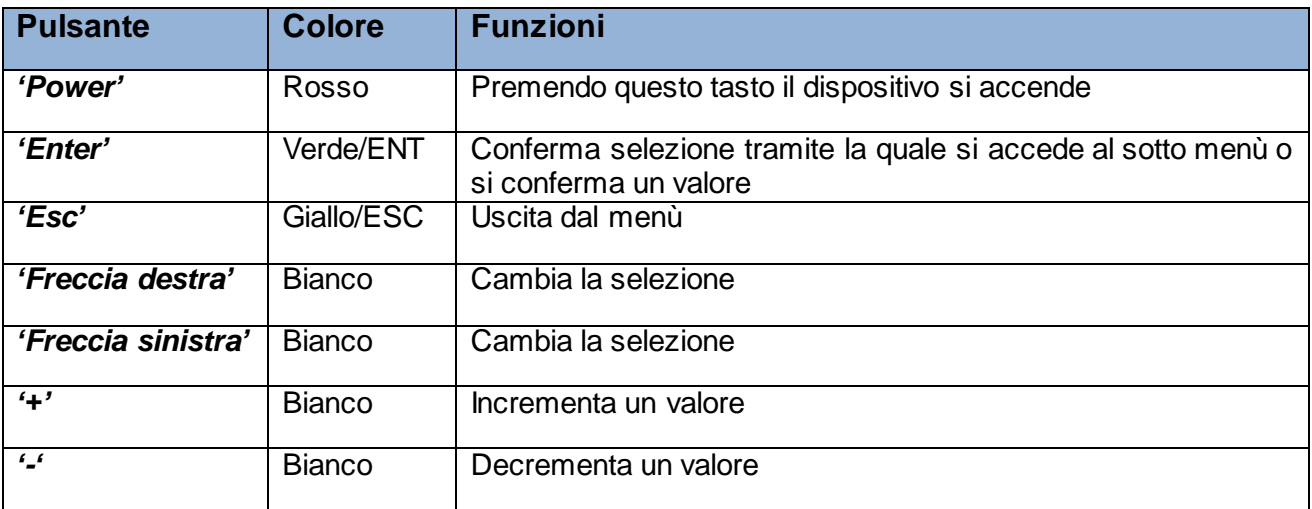

## <span id="page-4-1"></span>**Accensione**

Per accendere il tabellone basta collegarlo all'alimentazione e premere il tasto rosso *Power* posto sul lato sinistro. Dopo aver acceso il tabellone apparirà un'immagine simile a quella sottostante nella quale sono indicate le revisioni del Firmware e del Hardware caricati sul dispositivo

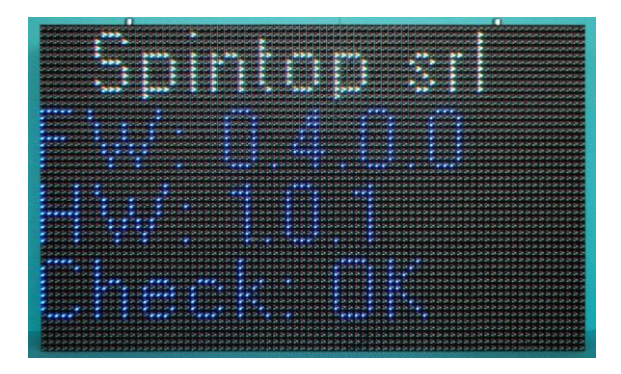

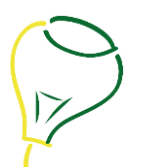

Passati alcuni secondi, in cui la macchina termina l'avviamento, l'immagine verrà sostituita automaticamente con la seguente:

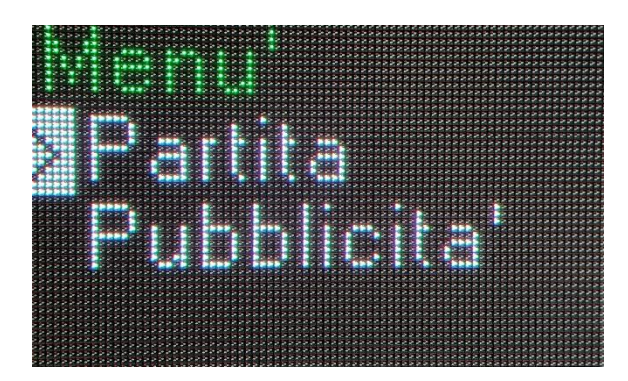

Tramite le due frecce è possibile cambiare la scelta e con il tasto '*Enter*' confermarla.

Lasciando stare il pannello senza premere alcun tasto, dopo 'Tempo save' secondi partirà la voce 'Pubblicità' in automatico.

Se il parametro di configurazione 'Tempo save' viene impostato a 0 secondi lo screen saver non partirà mai.

#### <span id="page-5-0"></span>**Pubblicità**

Nel caso in cui si sia selezionata la voce 'Pubblicità' il tabellone inizia a far girare una serie di immagini precedentemente caricate sul dispositivo stesso intervallandole di 'Tempo pubb' secondi.

#### <span id="page-5-1"></span>**Partita**

Selezionando la voce 'Partita' si aprirà invece il menù della selezione sport.

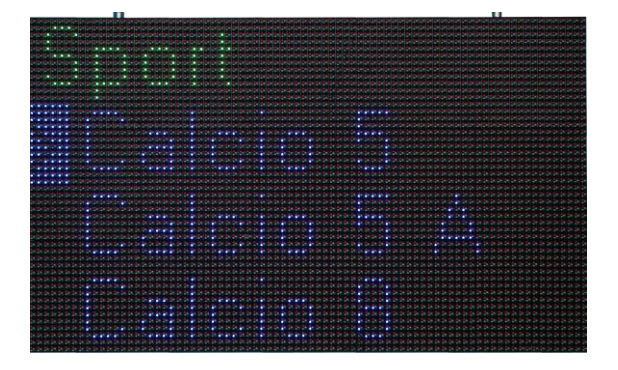

Premendo la freccia in giù si potrà scorrere tutta la lista fino a trovare lo sport desiderato.

La lettera A posta infondo al nome dello sport significa AMICHEVOLE, ovvero partita non ufficiale, questa modalità cambia i parametri visualizzati e, per esempio, nel calcio indica il cambio del portiere al posto dei falli.

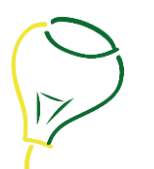

Una volta selezionato lo sport desiderato una serie di menù consentirà di immettere i dati di cui il pannello ha bisogno come per esempio: il nome delle due squadre, i colori delle bandiere delle squadre, il numero di tempi, la loro durata,…..

I pulsanti da usare in questo caso sono le *frecce destra e sinistra* per cambiare il parametro da selezionare, i tasti *'+'* e *'-'* per cambiare il valore del parametro, *'Enter'* per accettare ed *'Esc'* per tornare al menù precedente.

Per esempio, se si seleziona 'Calcio 5' il primo sotto menù che comparirà chiederà di inserire il nome della prima squadra come nell'immagine riportata di seguito.

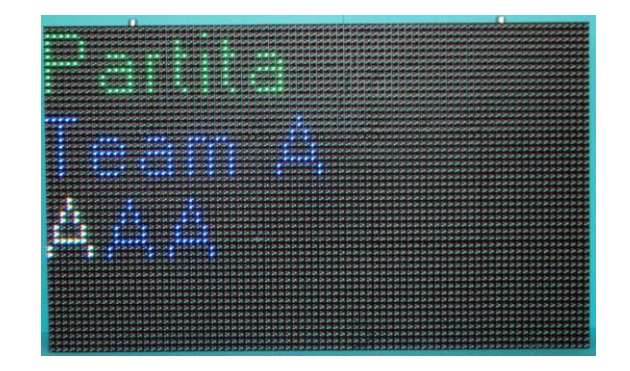

In questo caso scorrendo con le *frecce destra e sinistra* cambio la lettera da modificare mentre con i tasti *'+'* e *'–'* scorro l'alfabeto.

Dopo aver scritto il nome della squadra A premendo *'Enter'* passiamo a scrivere quello della squadra B con lo stesso procedimento.

Premendo *'Enter'* passiamo a scegliere i colori delle squadre prima la A e poi dopo aver di nuovo premuto *'Enter'* la B.

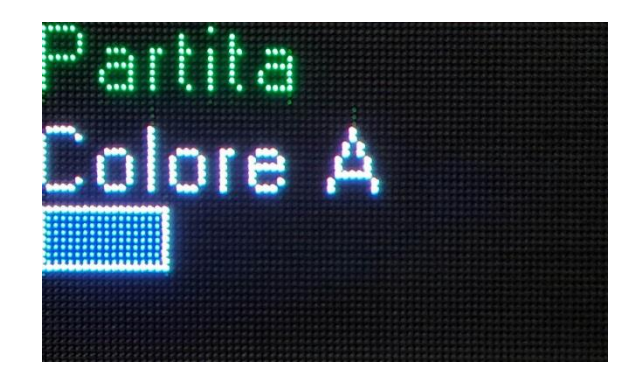

A questo punto verrà richiesto;

1. il numero di giocatori ( con i tasti *'+'* e *'–'* incremento i numeri con i tasti *frecce destra e sinistra* seleziono la cifra da modificare)

A selezione avvenuta, premere *'Enter'*

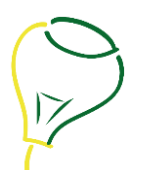

2. Il numero dei Tempi. ( con i tasti *'+'* e *'–'* incremento i numeri con i tasti *frecce destra e sinistra* seleziono la cifra da modificare)

A selezione avvenuta, premere *'Enter'*

3. Durata dei tempi ( con i tasti *'+'* e *'–'* incremento i numeri con i tasti *frecce destra e sinistra* seleziono la cifra da modificare)

A selezione avvenuta, premere *'Enter'*

A questo punto la partita può iniziare premendo *'Enter'*

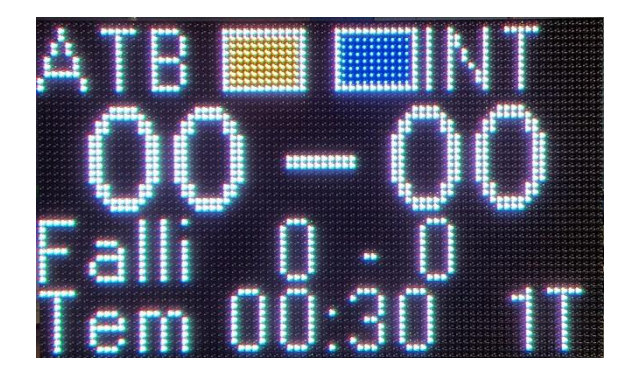

Sul tabellone verranno segnalati in alto i nomi delle squadre con i rispettivi colori, il punteggio, i falli delle rispettive squadre e il tempo trascorso.

E' possibile fermare il tempo in qualsiasi momento premendo il tasto *'Enter'*, in questo caso sul pannello apparirà la scritta in rosso STOP.

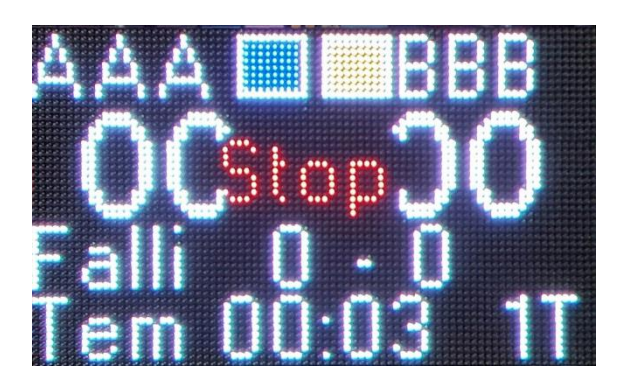

Premendo nuovamente *'Enter'* la partita riprenderà.

Per cambiare il risultato o i falli basta premere i pulsanti *frecce destra e sinistra* selezionando il parametro da modificare, dopo di chè sarà sufficiente usare i tasti *'+'* e *'-'* per incrementarlo o decrementarlo.

Dopo pochi secondi la selezione si annullerà automaticamente.

Per cambiare tempo premere *Enter* a lungo.

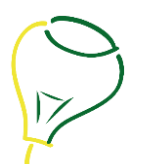

Per tornare al menù iniziale ed abbandonare la partita in corso premere *Esc* a lungo.

## <span id="page-8-0"></span>**Partita Amichevole**

Dopo aver selezionato tale sport e premuto *'Enter'*, si accederà al sottomenù Amichevole sullo schermo apparirà la seguente scritta (FIG) tramite la quale si potrà scegliere i l nome della squadra A Scorrendo con le frecce seleziono le lettere e con i tasti *'+'* e *'–'* scorro l'alfabeto.

Dopo aver scritto il nome della squadra A premendo *'Enter'* passiamo a scrivere quello della squadra B con lo stesso procedimento.

A questo punto verrà richiesto;

1. il numero di giocatori ( con i tasti *'+'* e *'–'* incremento i numeri con i tasti *frecce destra e sinistra* seleziono la cifra da modificare)

A selezione avvenuta, premere *'Enter'*

2. Durata partita ( con i tasti *'+'* e *'–'* incremento i numeri con i tasti *frecce destra e sinistra* seleziono la cifra da modificare)

A selezione avvenuta, premere *'Enter'*

3. N. cambi ( con i tasti *'+'* e *'–'* incremento i numeri con i tasti *frecce destra e sinistra* seleziono la cifra da modificare)

A selezione avvenuta, premere *'Enter'*.

A questo punto la partita può iniziare premendo *'Enter'*

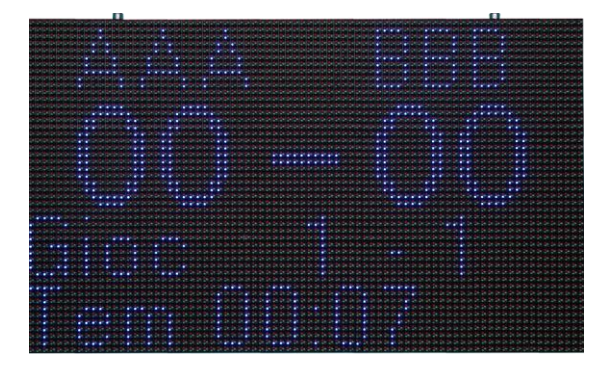

La scritta 'Gioc' indica il giocatore che deve stare in porta per la squadra A e la squadra 'B' (potrebbero avere anche un numero diverso di giocatori).

In questo caso è il turno del primo giocatore sia per la squadra A che per la B.

Premendo *'Enter'* il tempo si ferma e sul video appare la scritta in rosso STOP.

Premendo nuovamente *'Enter'* la partita riprende.

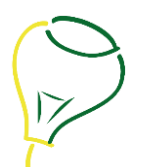

Per segnalare un goal od il turno del giocatore in porta con le frecce seleziono le cifre da cambiare e con i tasti *'+'* e *'–'* incremento o decremento (di uno).

Dopo pochi secondi la selezione si annullerà automaticamente.

Per cambiare tempo premere *'Enter'* a lungo.

Per tornare al menù iniziale premere *'Esc'* a lungo.

In maniera similare si opera anche con gli altri sport.

### <span id="page-9-0"></span>**Configurazione del sistema**

Per cambiare la configurazione del sistema occorre tener premuti all'accensione i tasti '*Esc*' ed '*Enter*' in contemporanea.

A questo punto comparirà il seguente menù:

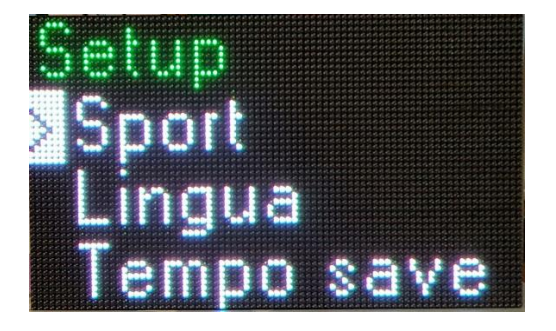

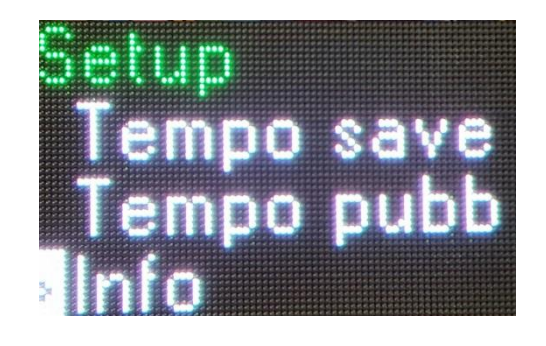

I parametri modificabili sono:

Lingua: serve a selezionare la lingua

- **Tempo save**: Indica il tempo dopo il quale parte lo screen saver in minuti. Se 0 lo screen saver non parte mai.
- **Tempo pubb**: Indica il tempo in secondi fra un immagine e l'altra.

#### <span id="page-9-1"></span>**Immagini**

I pannelli segnapunti della linea *i-Tab* sono in grado di memorizzare delle immagini in formato BMP delle dimensioni del pannello per poterle scorrere durante lo screen saver.

Se il pannello è formato da 80x48 pixel le immagini dovranno essere in formato BMP, 565, 80X48 pixel.

Ogni pannello ha una memoria interna pari a 960Kbyte circa ed è quindi in grado di memorizzare:

Rev 1.0 Pag. 10

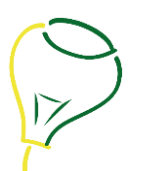

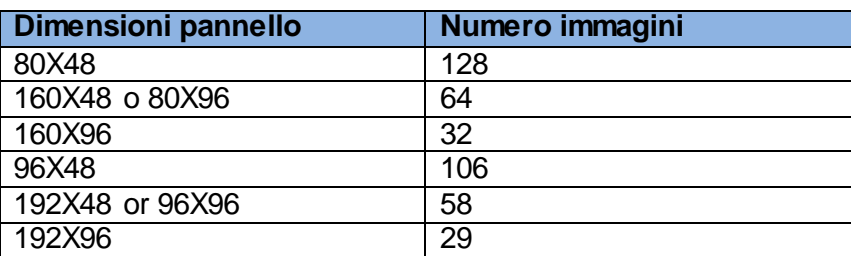

#### Seguono alcuni esempi:

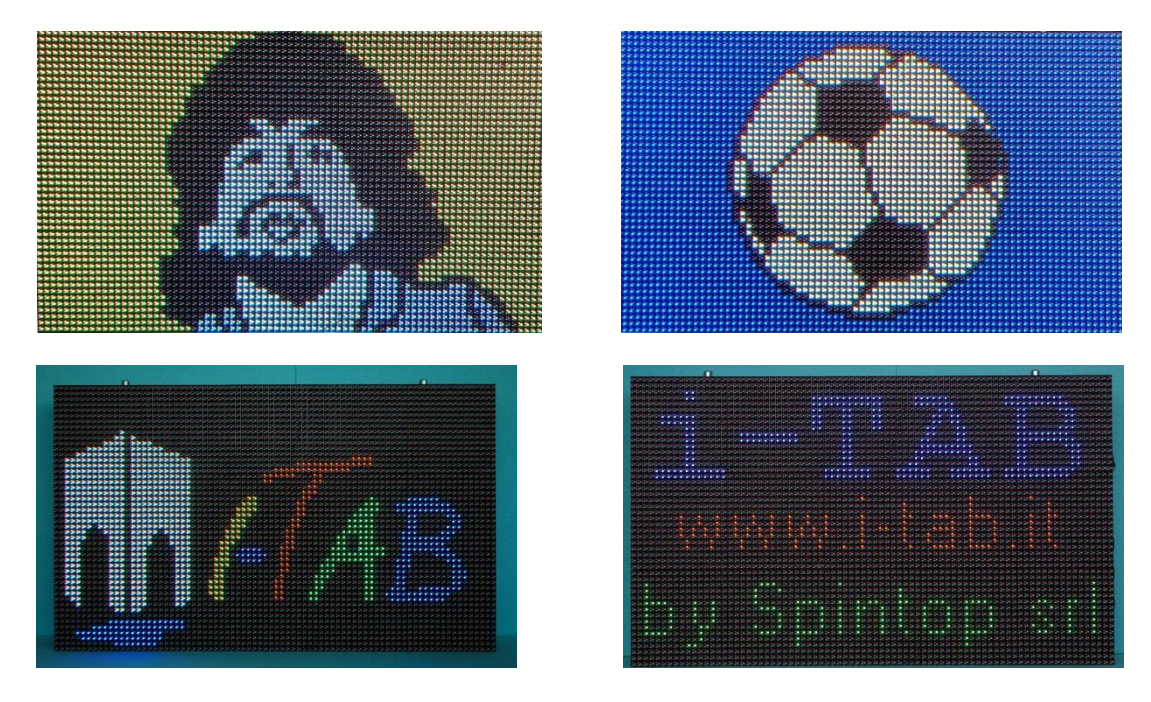

## <span id="page-10-0"></span>**Accessori**

I pannelli segnapunti della linea *i-Tab* sono dotati di una serie di accessori per poter essere sfruttati al massimo delle loro capacità.

#### <span id="page-10-1"></span>**Consolle**

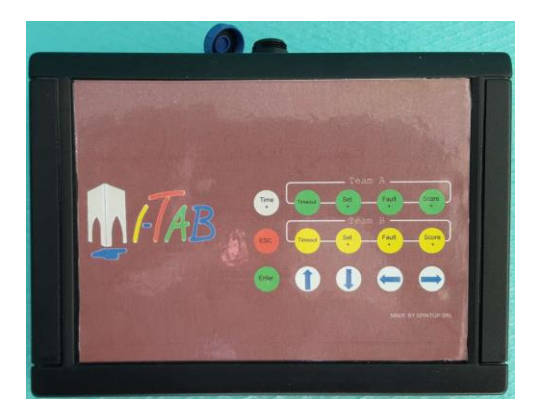

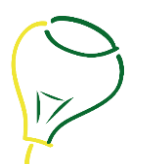

La consolle consente di controllare il pannello da remoto in modo molto più efficace potendo contare su ben 15 tasti differenti. Con il cavo si può arrivare fino a 200m di distanza dal pannello, in alternativa è disponibile con il modulo radio che arriva a 100m in campo libero.

La consolle consente anche, tramite una presa USB di connettere il PC al pannello per poter scaricare le immagini.

#### <span id="page-11-0"></span>**Telecomando**

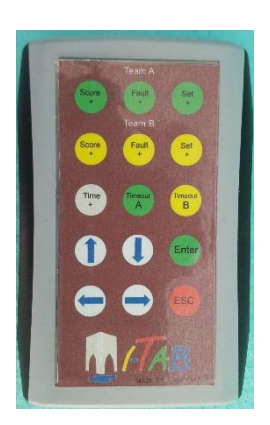

Il telecomando consente all'arbitro o a chi per lui di controllare il pannello da remoto via radio. Anche questo dispositivo è dotato di 15 tasti che permettono di eseguire le operazioni con una maggiore efficacia.

#### <span id="page-11-1"></span>**Interfaccia**

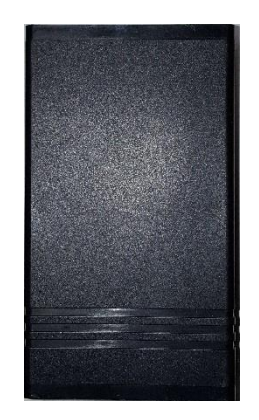

L'interfaccia è un dispositivo che si connette via cavo al pannello e rende disponibile un link radio per eventuali telecomandi o consolle ed un link usb per consentire ad un pc di scaricare le immagini.